# CSUSM CFS Data Warehouse Reporting Training Manual Sponsored Projects Awards

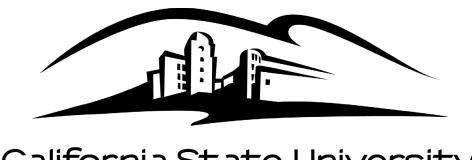

California State University
SAN MARCOS

Last Revised:

1/20/16

| Table of Contents  Introduction |                                  |                                            | Page |
|---------------------------------|----------------------------------|--------------------------------------------|------|
|                                 |                                  |                                            | 1    |
| 1.0                             | Logg                             | ging into the CFS Data Warehouse System    | 1    |
| 2.0                             | Sponsored Programs Dashboard     |                                            | 2    |
|                                 | 2.1                              | Accessing the Sponsored Programs Dashboard | 2    |
|                                 | 2.2                              | Selecting the Business Unit                | 2    |
| 3.0                             | Manage My Grant - Filters        |                                            | 3    |
|                                 | 3.1                              | Report Filters                             | 3    |
|                                 | 3.2                              | Advanced Filters                           | 4    |
| 4.0                             | Manage My Grant – Report Results |                                            | 5    |
|                                 | 4.1                              | Direct Costs by Fund and Project           | 5    |
|                                 | 4.2                              | Direct Cost Account Detail                 | 6    |
|                                 | 4.3                              | Direct Cost Transaction Detail             | 6    |

#### Introduction

Refer to CSUSM CFS Data Warehouse Reporting Training Manual All Business Units for detailed instructions on accessing the CFS Data Warehouse. Please visit the <u>Finance DW page</u> for these guides.

This guide is intended as a quick reference for Awards reporting in the Manage My Grant tab on the Sponsored Programs dashboard.

## 1.0 Logging into the CFS Data Warehouse System

- 1. Access your default browser window. Enter the URL https://my.csusm.edu.
- 2. Click on the "CSYou & CSU CFS Login."

#### Employee CSYou & CFS

Access CSYou Portal and the CSU Common Financial System (CFS) System

CSYou & CSU CFS Login

- 3. Enter your campus username and password and click Login.
- 4. Once you have successfully logged in, you will be directed to the Common Financial System (CFS) page.

Click the Finance Data Warehouse - Phase 2 link to access CFS Data Warehouse.

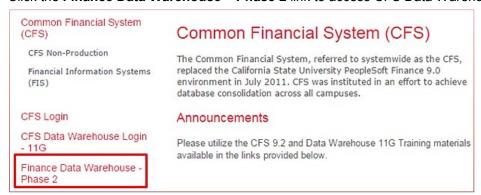

Last Revised: 1/20/2015 Page 1 of 6

#### 2.0 Sponsored Programs Dashboard

Grants are administered in the CFS Sponsored Programs module. Reports for grants are available through Data Warehouse Sponsored Programs Dashboard.

## 2.1 Accessing the Sponsored Programs Dashboard

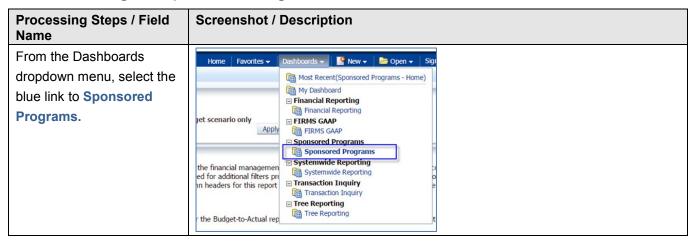

## 2.2 Selecting the Business Unit

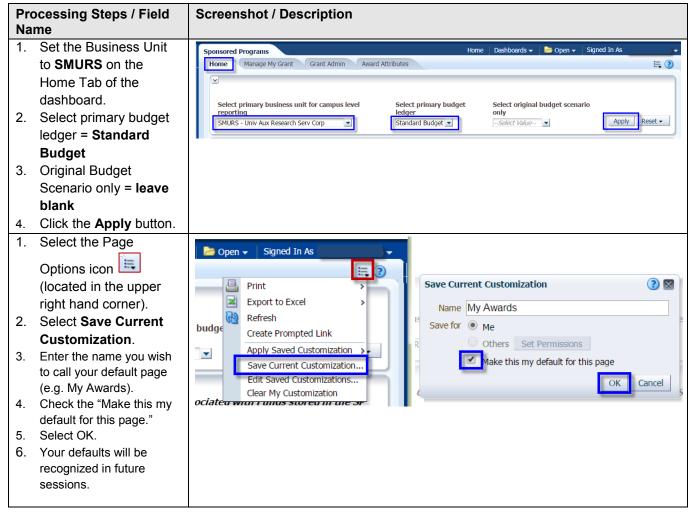

Last Revised: 1/20/2015 Page 2 of 6

#### 3.0 Manage My Grant - Filters

Award reporting parameters can be limited by PI Name.

# 3.1 Report Filters

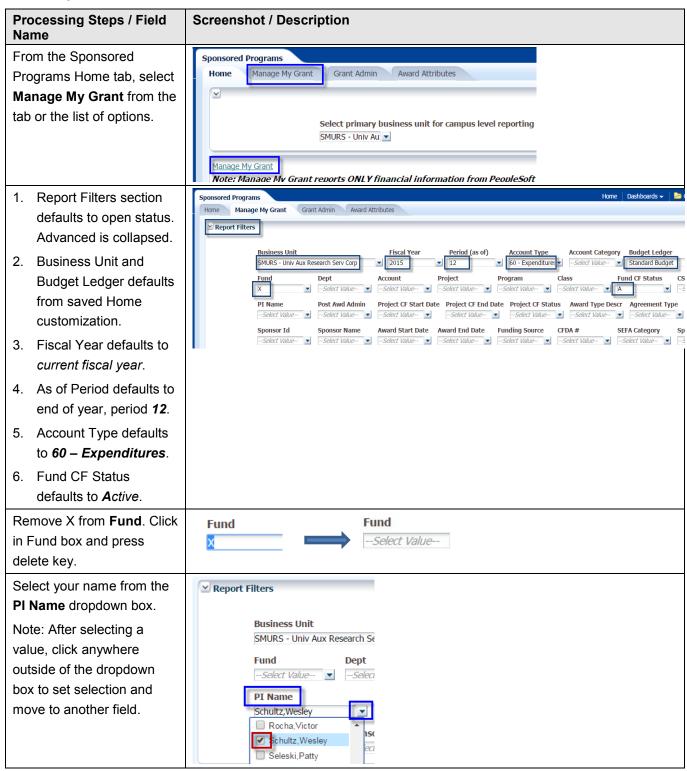

Last Revised: 1/20/2015 Page 3 of 6

#### 3.2 Advanced Filters

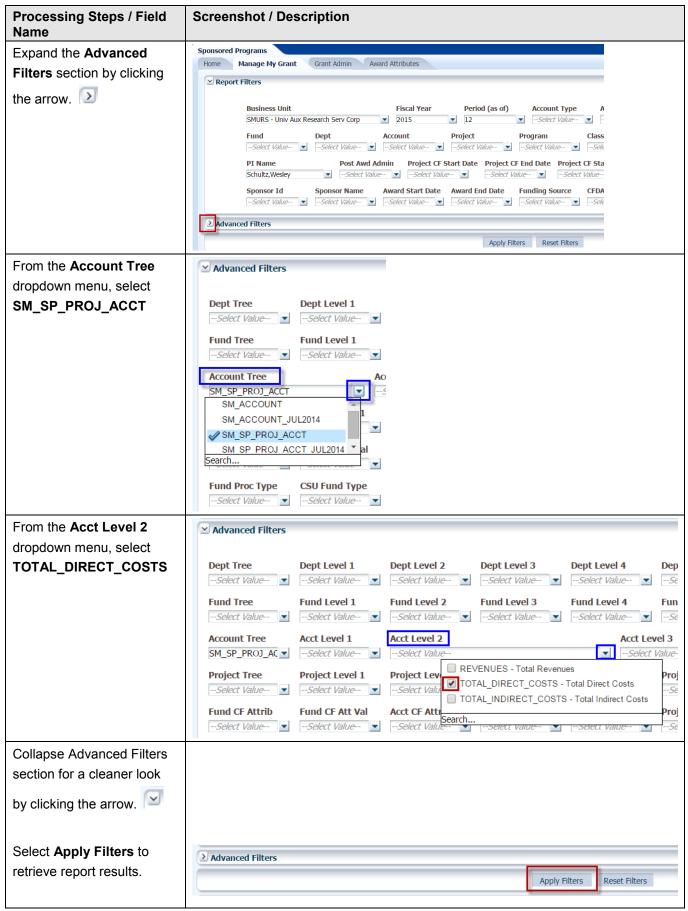

Last Revised: 1/20/2015 Page 4 of 6

#### 4.0 Manage My Grant – Report Results

Report results are retrieved after filters are applied.

#### 4.1 Direct Costs by Fund and Project

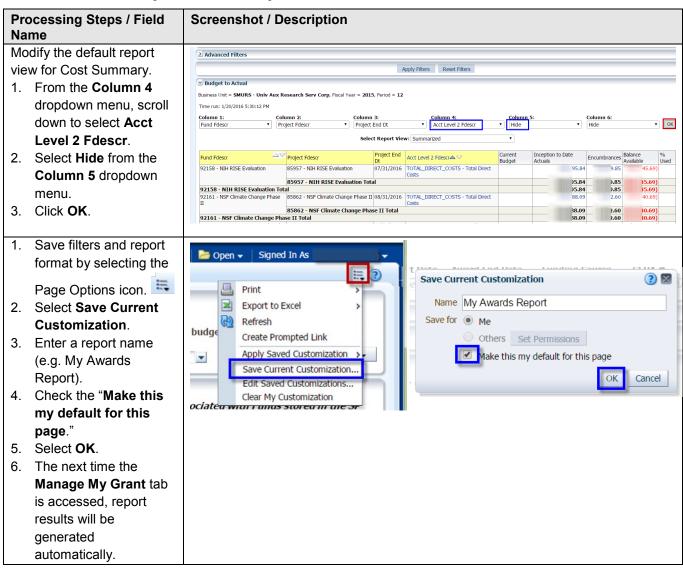

Last Revised: 1/20/2015 Page 5 of 6

#### 4.2 Direct Cost Account Detail

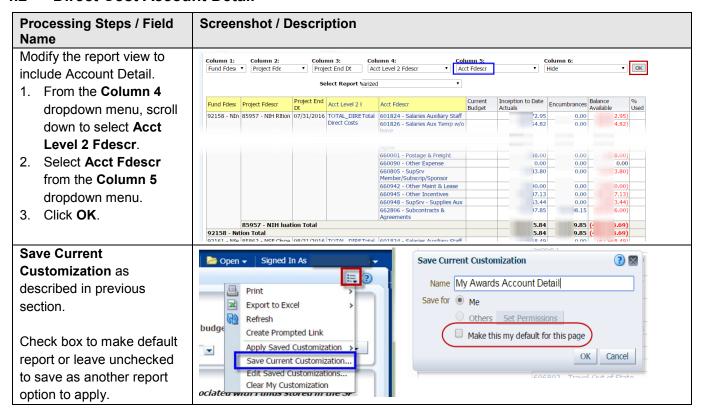

#### 4.3 Direct Cost Transaction Detail

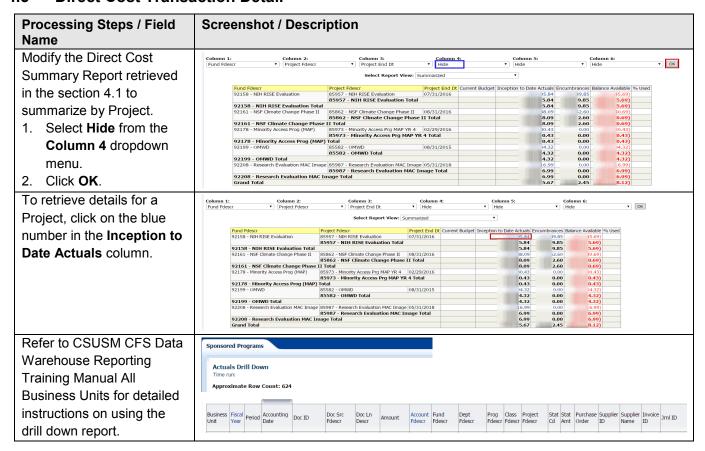

Last Revised: 1/20/2015 Page 6 of 6